**Modul** 

**Multisim 11.0** 

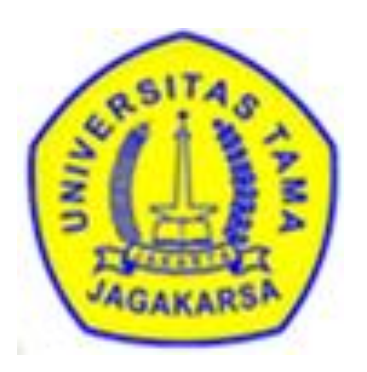

# **Sebagai Pendukung Simulasi**

**Rangkaian Elektronika Pada Kuliah Elektronika Digital**

### **1. Instalasi**

Buka folder yang berisi aplikasi software Multisim 11.0. (Klik 2x folder TUGAS 1 - DSE  $\rightarrow$  Muhammad Rizki  $\rightarrow$  Software  $\rightarrow$  Multisim 11.0)

Lalu, lakukan tahap instalasi dengan urutan sebagai berikut :

- 1. Klik 2x pada icon aplikasi "Setup.exe"
- 2. Buka folder "KG\_V110000", klik 2x "KeyGen\_unpack\_v110000.exe"
- 3. Gunakan Serial Number pada KeyGen\_unpack\_v110000.exe ke dalam aplikasi Setup.exe
- 4. Pilih directory software Multisim 11.0 yang akan di install.
- 5. Pada tampilan "Product Notifications" saat proses instalasi berlangsung, Uncheck "Request the installer to contact NI to search for new notifications".
- 6. Jika tampil pesan untuk restart computer, Maka pilih "Restart Later"
- 7. Kembali ke jendela aplikasi KeyGen yang masih terbuka, Pilih salah satu dari tipe lisensi yang diinginkan, dengan ketik salah satu opsi No. 1 s.d. 5 (rekomendasi, pilih No. 2 - tipe "Full Edition").
- 8. Secara otomatis, aplikasi Keygen tersebut akan menghasilkan 2 lisensi untuk Multisim 11.0 dan Ultiboard 11.0.
- 9. Buka "Start menu  $\rightarrow$  Programs  $\rightarrow$  National Instruments  $\rightarrow$  NI License Manager".
- 10. Pada tampilan NI License Manager, pilih menu "Option  $\rightarrow$  Install License File  $(F8)$   $\rightarrow$  Pilih 2 Lisensi yang telah diperoleh dari langkah No. 8".
- 11.Setelah 2 lisensi terpilih, Maka akan terjadi

License File Expiration menjadi "Never" Status menjadi "Activated for this Computer"

12.Keluar jendela NI License Manager, lalu "Restart Computer" dan kemudian aplikasi software Multisim 11.0 dan Ultiboard 11.0 telah berhasil di install dan dapat digunakan dengan baik.

# **2. Multisim 11.0**

Dengan menggunakan Multisim ini , anda dapat membuat design rangkaian baik skematik rangkaian, mensimulasikan rangkaian yang sudah jadi. Anda dapat menganalisa rangkaian dengan menggunakan bantuan aplikasi yang sudah di sediakan antara lain, Ameter, Voltmeter, Osc, Generator Function dll.

Dengan bantuan Product National Instrument Ultiboard 11.0, anda dapat membuat rangkaian Skematik yang sudah jadi ke dalam layout PCB.

### **2.1. Multisim 11.0 Tutorial**

#### **2.1.1. Membuat Skematik Rangkaian**

Dalam sub bab ini, anda akan membuat skematik rangkaian dengan menempatkan rangkaian dan wiring antar komponen seperti gambar 1.

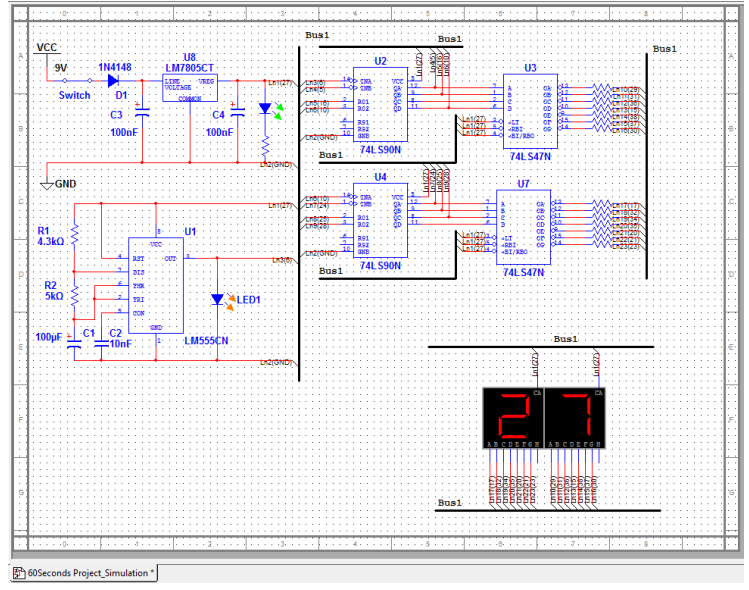

Gambar 1. Hasil Gambar Skematik

# **2.1.1.1 Membuka dan Menyimpan File**

- Menjalankan Program Multisim 11.0 :
	- $\checkmark$  Pilih Start  $\to$  All Program  $\to$  National Instrument  $\to$  Circuit Design Suite 11.0  $\rightarrow$  Multisim. Akan tampil layer kosong dengan nama "Circuit 1".
- Menyimpan file dengan nama baru.
	- $\checkmark$  Pilih File/Save As. Muncul kotak dialog strd Windows.
	- $\checkmark$  Lakukan penyimpanan sesuai dengan nama yang anda kehendaki ke dalam folder yang anda tentukan, lalu klik tombol Save.
- Membuka File yang sudah ada:
	- $\checkmark$  Pilih File/Open, arahkan crusor ke nama file yang di inginkan, dan klik tombol Open.
- Langkah awal untuk mengetahui menu menu tampilan multisim 11.0 di tujukan gambar 2:

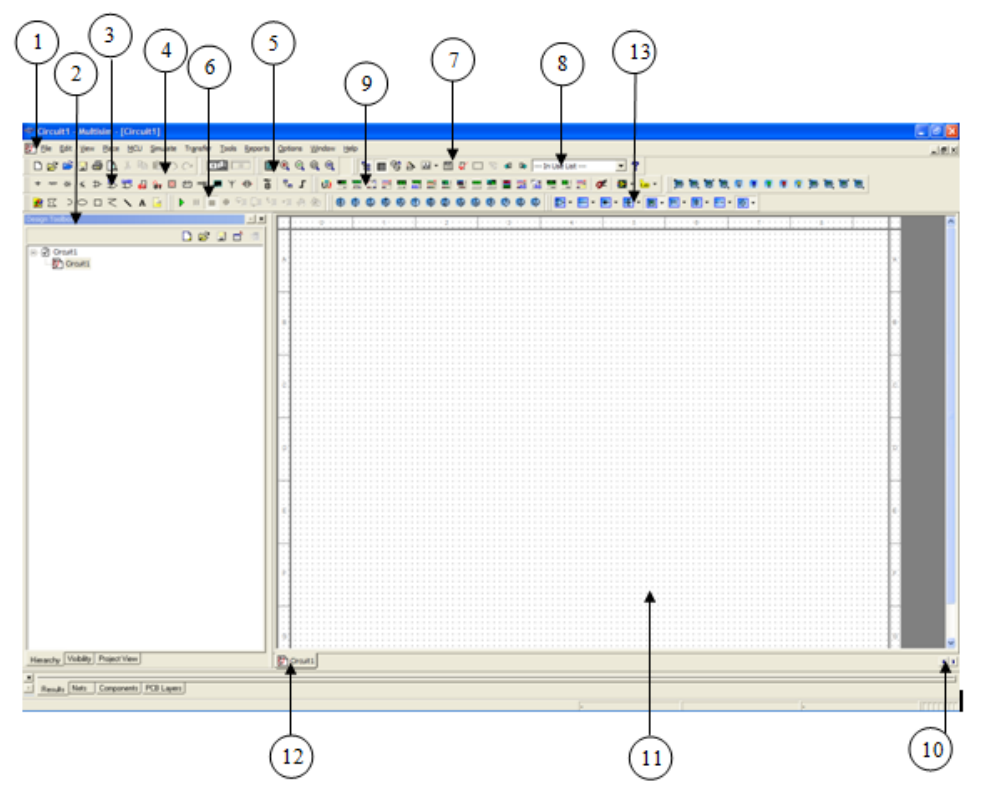

Gambar 2. Tampilan menu pada multisim

- 1. Menu Bar : bisa menggunakan semua fungsi melalui menu ini
- 2. Design Toolbox : bisa memilih file project yang berbeda dari dialog box tersebut. Baik melihat skematik's hierarchy dan menampilakn atau menyembunyikan layer yang berbeda.
- 3. Component toolbar : berisi tombol-tombol yang inginkan untuk memilih komponen-komponen dari data base multisim. (tergolong Non Virtual komponen)
- 4. Strd toolbar : berisi tombol-tombol perintah dasar seperti menyimpan file, membuka file, mencetak, mengcopi /mempaste file.
- 5. View toolbar : berisi tombol-tombol untuk memodifikasi yang terdapat dalam tampilan.
- 6. Simulation toolbar : berisi tombol-tombol funsi untuk me running, storp, dan beberapa fungsi simulasi.
- 7. Main toolbar : berisi tombol-tombol common Multisim functions.
- 8. In Use List : berisi list semua komponen yang di gunakan dalam design.
- 9. Instruments toolbar : berisi tombol-tombol macam- macam alat instrument.
- 10. Scroll Left Right : untuk membatu dalam melihat layer jika design yang anda buat besar.
- 11. Circuit Window (or workspace) : area anda untuk mendesign suatu rangkaian.
- 12. Active tab : indicator rangkaian yang sedah anda kerjakan dalam workspace.
- 13. Virtual component toolbar : berisi tombo-tombol yang tergolong dalam virtual komponen. Anda bisa tambilkan menu-menu toolbar sesuai yang anda suka melalui menu bar.

#### **2.1.1.2 Meletakan Komponen**

- Mulai peletakan komponen
	- $\checkmark$  Membuka file baru untuk membuat skematik.
	- $\checkmark$  Pilih Place/Component untuk menampilkan komponen yang di tentukan, sebagai contoh pilih Resistor dan klik OK. Saat anda pilih salah satu Group, misalkan Group Resistor, maka akan tampil pilihan bermacam-acam jenis Resistor dan besarannya. Gambar 3 penunjukan untuk pemilihan komponen Resistor 220Ώ.

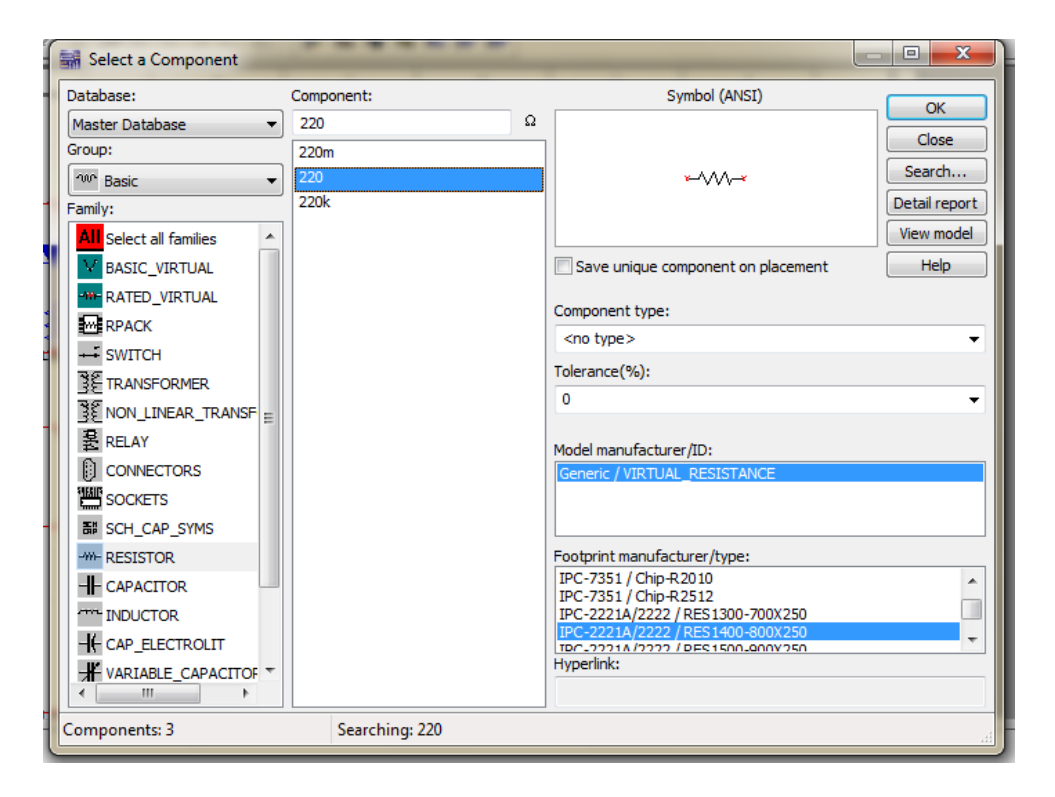

Gambar 3. Pemilihan komponen

- $\checkmark$  Peletakan komponen yang telah anda lakukan dengan memilih besaran dan jenis nya.
- $\checkmark$  Anda dapat juga mengedit komponen, baik besaran satuan nya, posisi dan letak nya. Untuk posisi anda bisa lakukan klik komponen, tahan dan gerer. Anda juga dapat memutar komponen dengan memutar 90 deg. Searah jarum/ berlawanan jarum jam, begitu juga flipping komponen.

#### **2.1.1.3. Wiring pada rangkaian.**

Semua komponen mempunyai pins yang akan anda gunakan untuk menghubungkan antara satu komponen dengan yang lain nya. Multisim akan secara otomatis menunjukan pins dengan mengarahkan crusor ke komponen tersebut dengan tampilan bulatan hittam pada pin-pin komponen yang akan anda hubungkan.

- Wiring rangkaian
	- $\checkmark$  Dari toolbar anda bisa pilih Place/wire, klik komponen yang mau di wiring ke komponen yang lain dengan mengarahkan crusor. Dengan cara lain anda bisa langsung klik pada komponen untuk mulai menghubungkan pin satu dengan yang lain. Arahkan crusor dengan mouse sesuai jalur yang anda inginkan.
	- $\checkmark$  Klik pada pin komponen berikutnya untuk mengakhiri connection. Multisim secara otomatis membuat jalur wiring yang optimal. Gambar 4, wiring di simbolkan dengan warna merah.

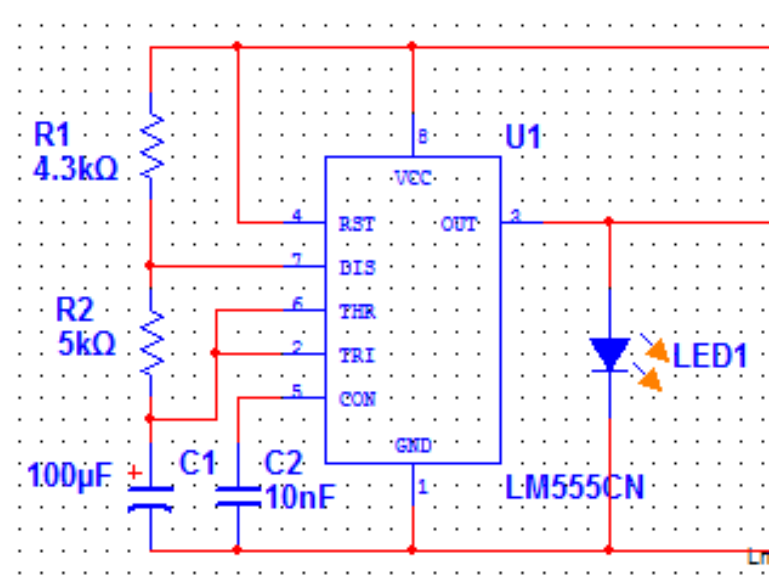

Gambar 4. Mengakhiri Koneksi

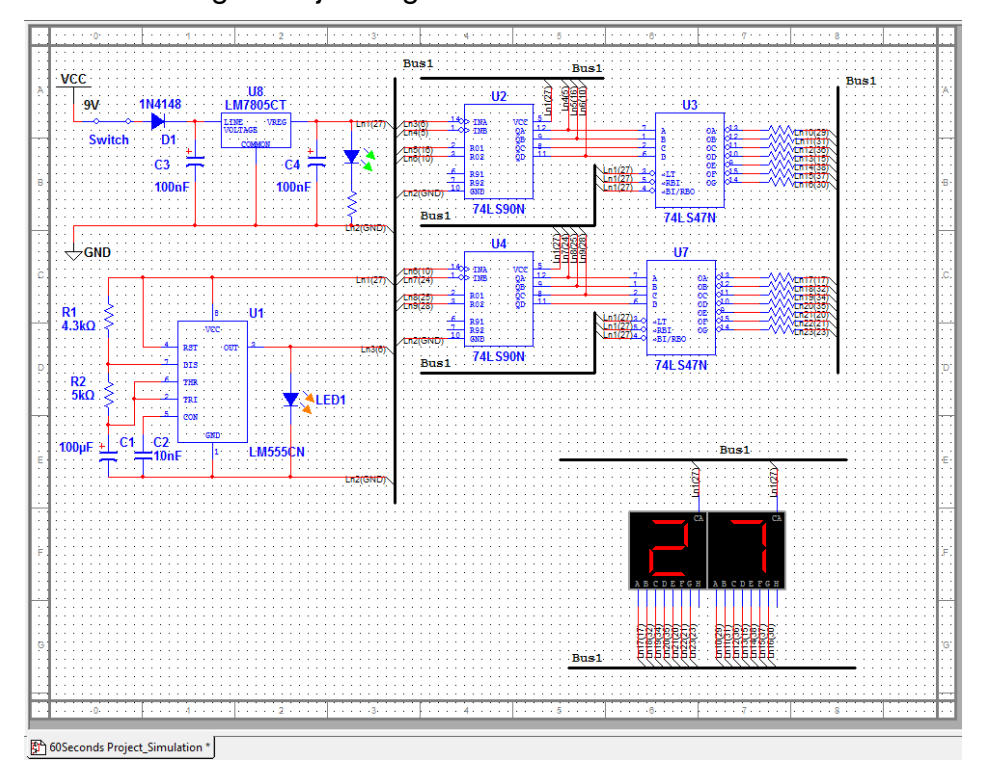

 $\checkmark$  Hasil akhir wiring di tunjukan gambar di bawah:

Gambar 5. Hasil Akhir proses wiring.

#### **2.1.2. Simulasi**

Simulasi pada multisim dan mengecek terjadinya kesalahan dalam design flow serta dalam skematik rangkaian. Sehingga memudahkan anda dalam menganalisa dan mempermudah anda untuk melanjutkan ke dalam pembuatan alat. Dalam simulasi rangkaian, ada beberapa yang di sediakan oleh Multisim, diantaranya:

- Virtual Instrumentasi
- $\div$  Analisa
- Grapher
- Postprocessor

# **2.1.2.1. Virtual intrumentasi**

 Pilih Simulate/Instruments/Oscilloscope untuk meletakkan Ocilloscope pada area rangkaian tersebut. Atau klik pada menu toolbar yang sudah di sediakan. Sebelumnya RUNING dulu rangkaian tersebut.

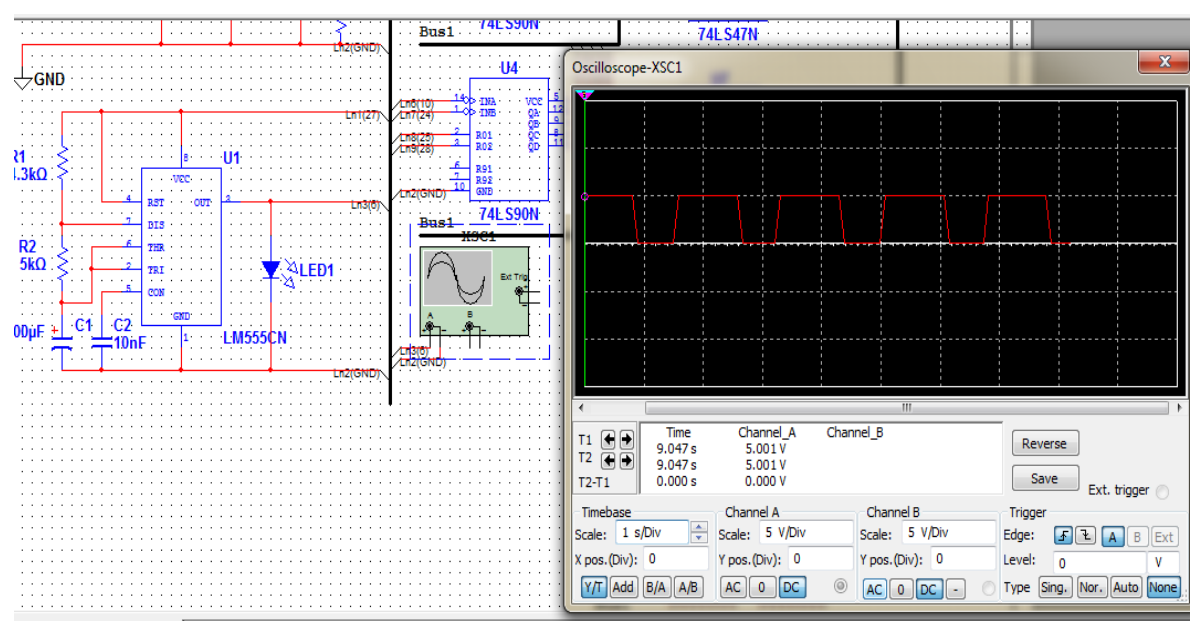

 $\checkmark$  Rangkaian simulasi di tunjukan pada gambar 6:

Gambar 6. Proses simulasi

- $\checkmark$  Pilih Simulate/Instruments/Multimeter untuk meletakkan multimeter pada area rangkaian tersebut. Atau klik pada menu toolbar yang sudah di sediakan. Sebelumnya running dulu rangkaian tersebut.
- $\checkmark$  Rangkaian simulasi pengukuran tegangan DC output dari power supply yang digunakan pada rangkaian dengan multimeter dapat di tunjukan pada gambar di 7.

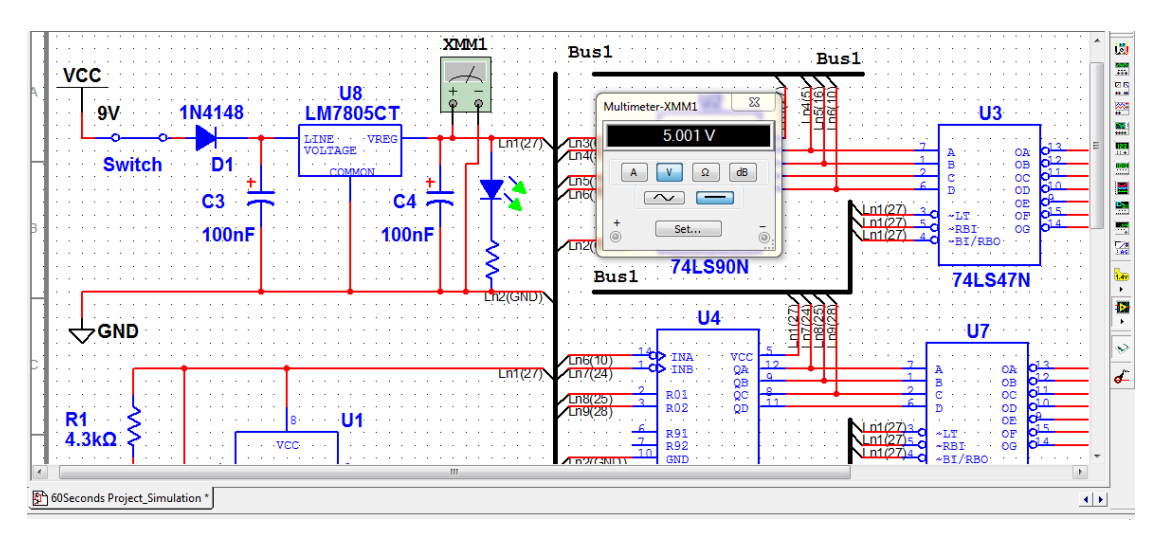

Gambar 7 Simulasi Pengujian Power supply

# **2.1.3. Hasil Laporan.**

Multisim dapat melampirkan beberapa hasil laporan/Reports berupa: Bill Of Material (BOM), Component Detail Report, Netlist Report, Skematik Statistic, Spare Gates dan Cross reference Report. Dalam bagian ini anda bahas tentang Bill of Materials.

# **2.1.3.1. Bill of Materials.**

Bill of materials list komponen dapat digunakan pada design anda untuk meprovide komponen yang anda perlukan dan membuat ke dalam rangkaian board. Informasi nya meliputi.

- 1. Jumlah komponen yang di perlukan
- 2. Deskripsi, yang meliputi tipe komponen dan besarannya
- 3. Referensi pembuat komponen.
- 4. Paket/Footprint masing-masing komponen.
- Untuk membuat Bill of Material
	- $\checkmark$  Klik Reports menu dan pilih Bill of Material. Laporan dapat ditampilkan pada gambar 8.

| 1<br>1<br>1<br>$\overline{2}$<br>2<br>3<br>1<br>4 | <b>Quantity</b> | <b>Description</b><br>LED orange | <b>RefDes</b><br>LED <sub>1</sub>                                       | Package                              |
|---------------------------------------------------|-----------------|----------------------------------|-------------------------------------------------------------------------|--------------------------------------|
|                                                   |                 |                                  |                                                                         | Ultiboard\LED9R2 5<br>Vo             |
|                                                   |                 | LED green                        | <b>IFD2</b>                                                             | Ultiboard\LED9R2 5<br>Va             |
|                                                   |                 | CAP ELECTROLIT, 100nF            | C3, C4                                                                  | IPC-7351\AlumElec-<br>CaseA          |
|                                                   |                 | CAPACITOR, 10nF                  | C <sub>2</sub>                                                          | IPC-7351\AlumElec-<br>CaseA          |
| 1<br>5                                            |                 | CAP ELECTROLIT, 100uF            | C1                                                                      | IPC-7351\AlumElec-<br>CaseA          |
| 1<br>6                                            |                 | RESISTOR, 5kΩ                    | R <sub>2</sub>                                                          | IPC-2221A/2222VRE<br>S1400-800X250   |
| 1<br>$\overline{7}$                               |                 | RESISTOR, 4,3kΩ                  | R1                                                                      | IPC-2221A/2222VRE<br>S1400-800X250   |
| 8                                                 | 15              | RESISTOR, 220Ω                   | , R8, R10, R11, R1 S1400-800X250<br>2, R13, R14, R15, R<br>16, R17, R18 | R3, R4, R5, R6, R7 IPC-2221A/2222VRE |
| 2<br>٩                                            |                 | 74LS, 74LS47N                    | U3. U7                                                                  | IPC-2221A/2222W<br>016               |
| 2<br>10                                           |                 | 74LS IC, 74LS90N                 | U2. U4                                                                  | IPC-2221A/2222W<br>014               |
| 1<br>11                                           |                 | TIMER, LM555CN                   | U1                                                                      | IPC-2221A/2222W<br>OBF               |
| 1<br>12                                           |                 | DIODE, 1N4148                    | D1                                                                      | IPC-2221A/2222\D<br>$0 - 35$         |
| 13 1                                              |                 | VOLTAGE_REGULATOR, LM7805CT      | U8                                                                      | Generic TO-220                       |
| 14 1                                              |                 | SWITCH, SPST                     | Switch                                                                  | Generic\SPST                         |

Gambar 8. Tampilan Bill material

- Untuk mencetak BOM, klik tombol Print.
- Untuk menyimpan BOM, klik tombol Save.
- Untuk melihat komponen dalam rangkaian yang tidak REAL, klik tombol Virtual.

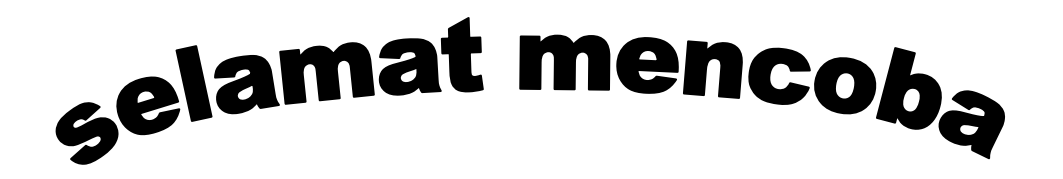